## **Tarqus**

# **BLUETOOTH KEYBOARD** for Tablets

1 YEAR LIMITED WARRANTY: We pride Features and specifications are subject to change without ourselves on the quality of our products. For notice. Mac and iPad are registered trademarks of Apple complete warranty details and a list of our Inc., registered in the U.S. and other countries. Android worldwide offices, please visit www.targus. and the Android Robot are trademarks of Google, Inc. com. Features and specifications are subject to Microsoft, Windows and Windows Vista are registered change without notice. Microsoft, Windows and trademarks or trademarks of Microsoft Corporation in the Windows Vista are registered trademarks or United States and/or other countries. Motorola and Xoom trademarks of Microsoft Corporation in the United are registered in the US Patent and Trademark Office. Used States and/or other countries. Mac is a trademark under license. SAMSUNG and GALAXY Tab are trademarks of Apple Inc., registered in the U.S. and other of SAMSUNG in the United States or other countries. The countries. Logitech is a registered trademark of Bluetooth word mark and logos are owned by the Bluetooth Logitech International in the United States and SIG, Inc. and any use of such marks by Targus is under other countries. All trademarks and registered license. All trademarks and registered trademarks are the trademarks are the property of their respective property of their respective owners. ©2011 Targus Group owners. ©2011 Targus Group International, Inc. International, Inc. COD ID : B015144

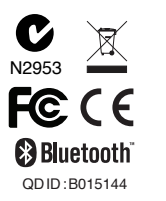

# User Guide

Thank you for your purchase of the Targus Bluetooth Keyboard for Tablets. This keyboard uses Bluetooth technology which provides a seamless connection up to 33 feet (10 m) away. This keyboard is compatible with tablet devices. Its compact size is ideal for portability and travel.

#### **Contents**

• Targus Bluetooth Keyboard • 2 x AAA Energizer® MAX® Batteries • User Guide

#### **System Requirements**

#### **Operating System**

• Microsoft Windows® 2000 • Microsoft Windows® XP • Microsoft Windows Vista® • Microsoft Windows® 7 • Mac OS® X 10.4 or later • Android OS® • iOS®4 or later • HP webOSTM

### **Introduction Installing the Batteries**

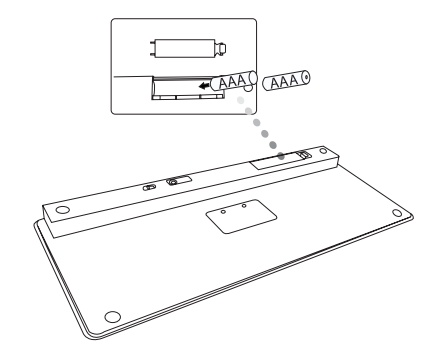

1 Remove the battery cover located on the bottom of the keyboard. 2 Insert the supplied batteries, making sure that the positive (+) and negative (-) ends of each battery match the polarity indicators inside the battery compartment.

#### **Battery Life Indicator**

• Battery life indicator will blink twice every second when the power level drops below 15%. Replace the batteries as soon as possible. • Keyboard will shut down when power level is below 10%.

### **Bluetooth Connection: iPad**

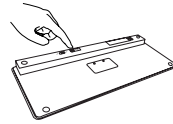

- 1. Turn on the keyboard by sliding the power button to the ON position.
- 2. Tap "Settings" and choose "General" on your iPad. Tap "Bluetooth" and switch ON the Bluetooth function of your device.

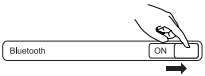

- 3. Press the Connect button on the back of your Targus Bluetooth Keyboard to enable discovery mode. The low power indicator light will flash blue when the keyboard is in discovery mode.
- 4. Once the Bluetooth Keyboard is listed as a found device in the Bluetooth menu on the iPad, tap on the name and you will be prompted to enter a PIN code as shown.

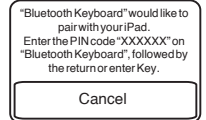

5. Enter the PIN code shown on the pop up message, followed by the enter

key.

- 6. After pairing, the iPad will show the status "Connected".
- 7. Bluetooth Keyboard is now connected with your tablet device and the blue light will stop flashing

### **Bluetooth Connection: Windows**

- 1. Go to the Bluetooth Places icon located on your desktop or in the system tray and double click, then click Add a Bluetooth Device.
- 2. The Bluetooth Wizard screen will appear. Please follow the onscreen instructions.
- 3. Power on the keyboard and it will automactically go into discovery mode. Click Next to continue pairing and the computer will search for the keyboard.
- 4. The confirmation window will appear after the computer finishes detecting the Bluetooth devices. Select the Bluetooth Keyboard and click Next to continue. (There may be more than one Bluetooth device detected) If the keyboard is not detected, please make sure the power is on and it is in discovery mode. Press Search Again to re-pair the device.
- 5. After selecting the correct device, the computer will finish establishing the connection. Please wait until the setup is completed.

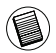

The function keys on the keyboard may operate differently depending on the tablet that you are using

#### **Bluetooth Connection: Mac**

- 1. Go to the Bluetooth icon located on your desktop or in the system bar and click the icon to begin setup. Select "Turn Bluetooth On" to activate the Bluetooth function on your Mac.
- 2. Scroll down the list and select "Set up Bluetooth Device..."
- 3. The Bluetooth Setup Assistant will begin. Please follow the on-screen instructions.
- 4. Select "keyboard" and click continue to proceed with setup. Your keyboard will need to be in "discovery" mode to connect.
- 5. Press the Connect button on the back of your Targus Bluetooth Keyboard to enable discovery mode. The low power indicator light will flash blue when the keyboard is in discovery mode.
- 6. Your computer will begin to search for the keyboard. Once the keyboard is found, it will show up in the list. Highlight "Bluetooth Keyboard" and press continue.
- 7. The Bluetooth keyboard will now begin pairing. Click continue to proceed..
- 8. Congratulations. Your Bluetooth keyboard is setup and ready to use. You can choose to set up another device or click Quit to exit setup.

#### **Bluetooth Connection: HP Touchpad**

1. Open the Bluetooth Manager on the Touchpad. 2. Tap "Add Device".

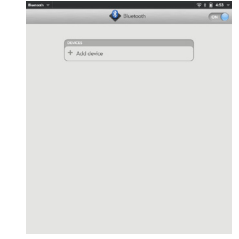

3. Change the type of device to "Keyboard" to begin the searching mode.

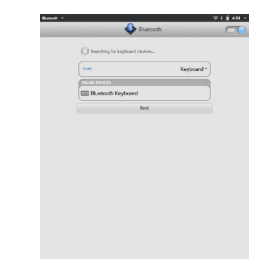

4. Press the "Connect" button on the back of the Targus Bluetooth Keyboard. 5. When the Touchpad prompts for a passkey, enter 1234 and tap "Next".

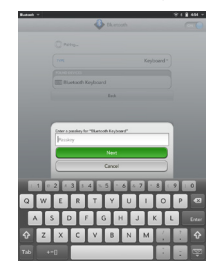

6. On the Targus Bluetooth Keyboard type 1234 and press "Enter".

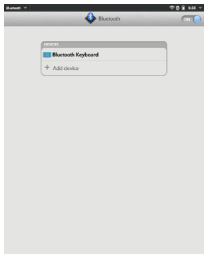

7. Congratulations. Your Bluetooth Keyboard is setup and ready to use.

#### **Technical Support**

For technical questions, please visit:

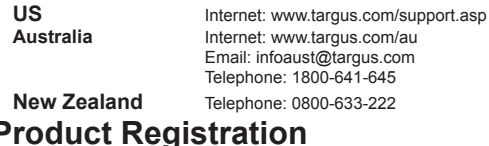

Targus recommends that you register your Targus accessory shortly after purchasing it. Go to:

#### **http://www.targus.com/registration.asp**

You will need to provide your full name, email address, country of residence and product information.

#### **Warranty**

Targus warrants this product to be free from defects in materials and workmanship for one year. If your Targus accessory is found to be defective within that time, we will promptly repair or replace it. This warranty does not cover accidental damage, wear and tear, or consequential or incidental loss. Under no conditions is Targus liable for loss of, or damage to devices; nor loss of, or damage to, programs, records, or data; nor any consequential or incidental damages, even if Targus has been informed of their possibility. This warranty does not affect your statutory rights.

#### **Regulatory Compliance**

This device complies with Part 15 of the FCC Rules. Operation is subject to the following two conditions: (1) This device may not cause harmful interference, and (2) This device must accept any interference received, including interference that may cause undesired operation.

#### **FCC Statement Tested to Comply**

This equipment has been tested and found to comply with the limits of a Class B digital device, pursuant to Part 15 of the FCC Rules. These limits are designed to provide reasonable protection against harmful interference in a residential installation. This equipment generates, uses, and can radiate radio frequency energy and if not installed and used in accordance with the instructions, may cause harmful interference to radio communications. However, there is no guarantee that interference will not occur in a particular installation. If this equipment does cause harmful interference to radio or television reception, which can be determined by turning the equipment off and on, the user is encouraged to try to correct the interference by one or more of the following measures:

- Reorient or relocate the receiving antenna;
- Increase the separation between the equipment and receiver;
- Connect the equipment into an outlet on a circuit different from that to which the receiver is connected;
- Consult the dealer or an experienced radio/TV technician for help.

Changes or modifications not authorized by the party responsible for compliance could void the user's authority to operate this product.

Compliance with 21 CFR 1040.10 and 1040.11 except for deviations pursuant to Laser Notice No. 50, dated June 24, 2007

#### **Declaration of Conformity**

Hereby, Targus, declares that this device is in compliance with the essential requirements and other relevant provisions of Directive 1999/5/EC.